## <span id="page-0-0"></span>복합기에서 E-mail scan 설정하기!!(리코 편)

제품 사용 노하우

2021/02/23 11:10 <http://blog.naver.com/hanarentalgroup/222250128377>

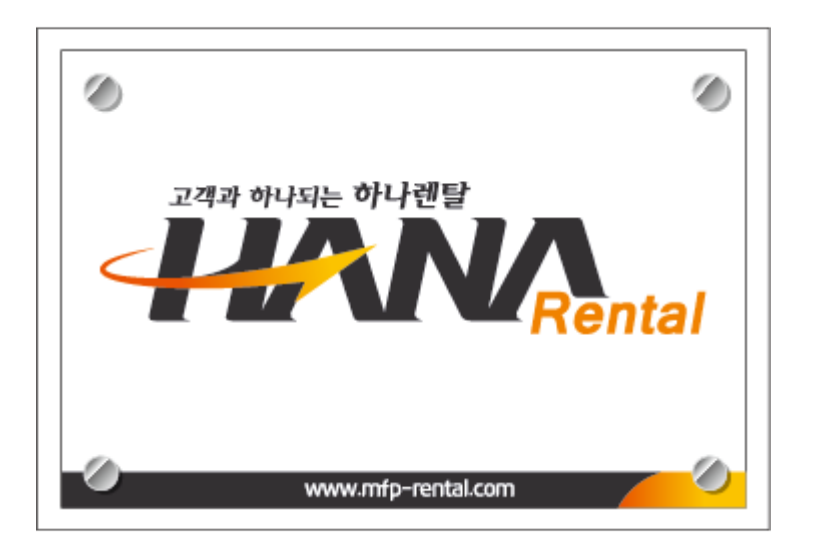

안녕하세요! 하나렌탈 서울지사의 박상용 사원 입니다!

오늘은 Scan 한 파일을 이메일로 받을 수 있는 방식을 설명 해 드리려 합니다~

제일 간단하고 이용 하시기 편한게 SMB 방식인 반면

Windows가 업데이트 될 때마다 공유 설정이 풀리다보니

한번 설정 해두시면 쭈욱 이용이 가능한 E-Mail Scan 방식을 원하시는 고객님들도 많아 지더라구요!

그래서 포스팅 해보려 합니다! 다른 장비들 설정 방법도 계속 올라올테니 기대 해 주세요! ㅎㅎ

오늘은 빠르게 사진으로 설명 드릴게요!

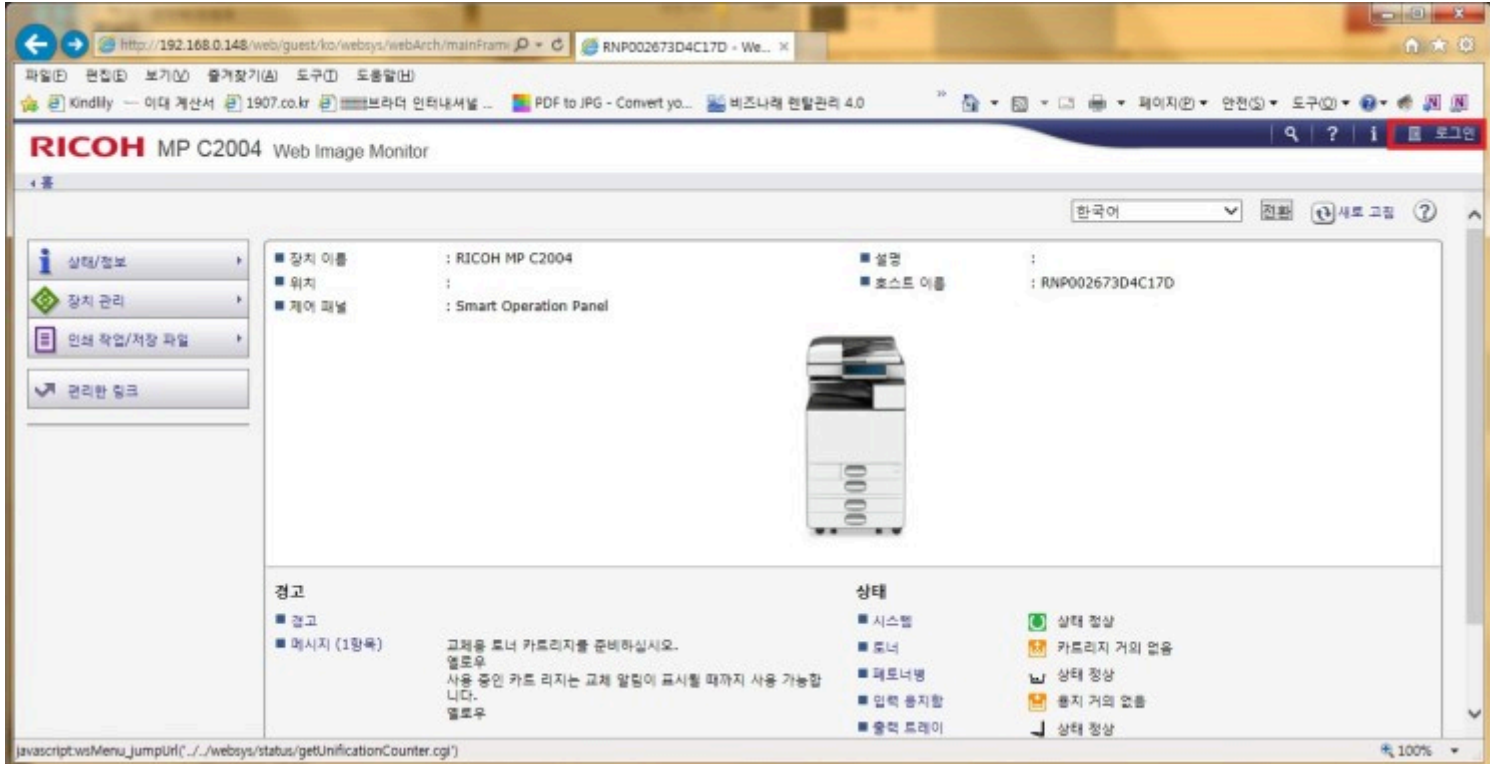

복합기의 아이피를 인터넷 주소창에 입력 후 해당 페이지로 들어가주신 뒤 로그인을 선택 해주세요!

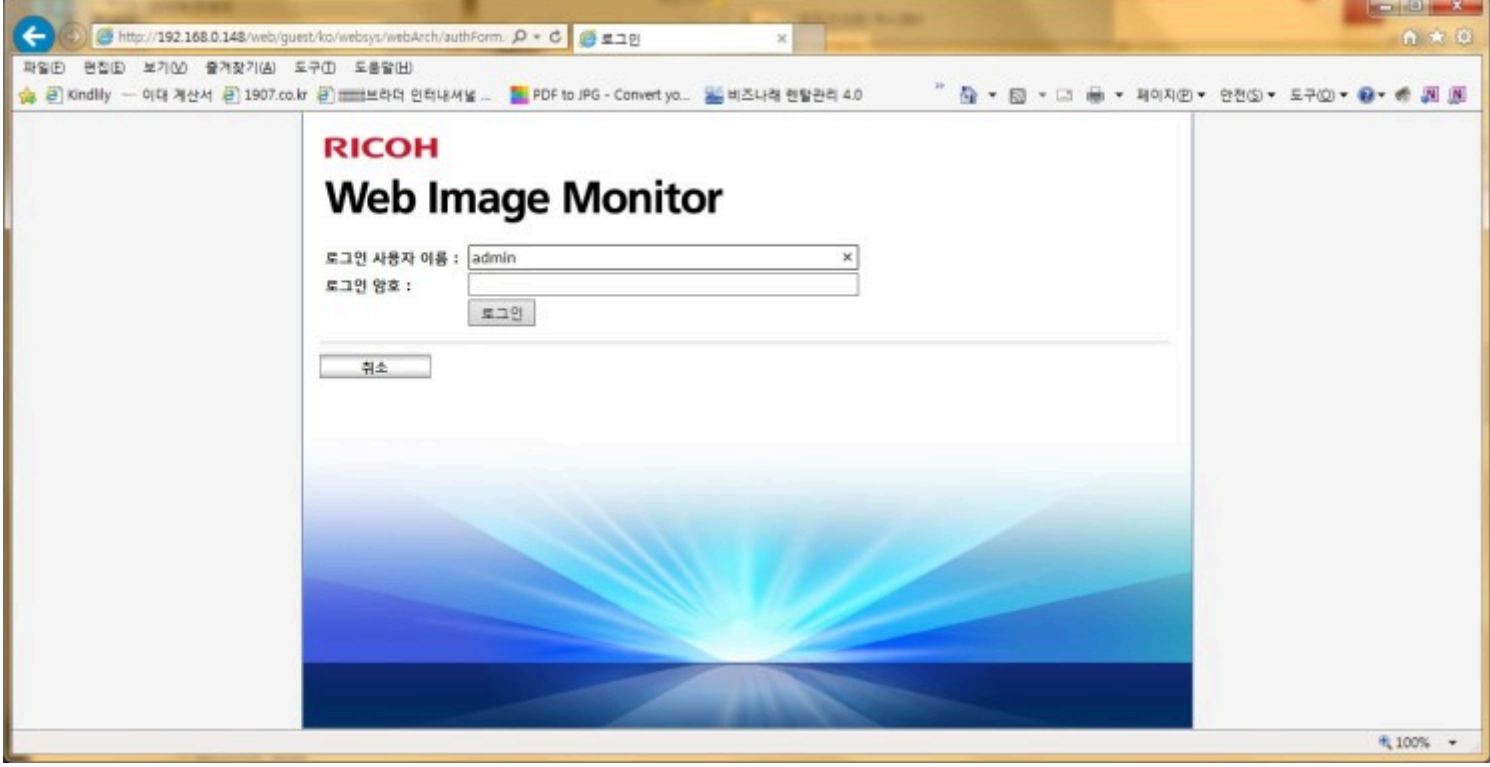

저희는 admin 으로 로그인 아이디만 이용 하고 암호는 사용 하지 않습니다! admin 입력 후 엔터!

장치 설정 탭의 이메일을 선택 해주시구요!

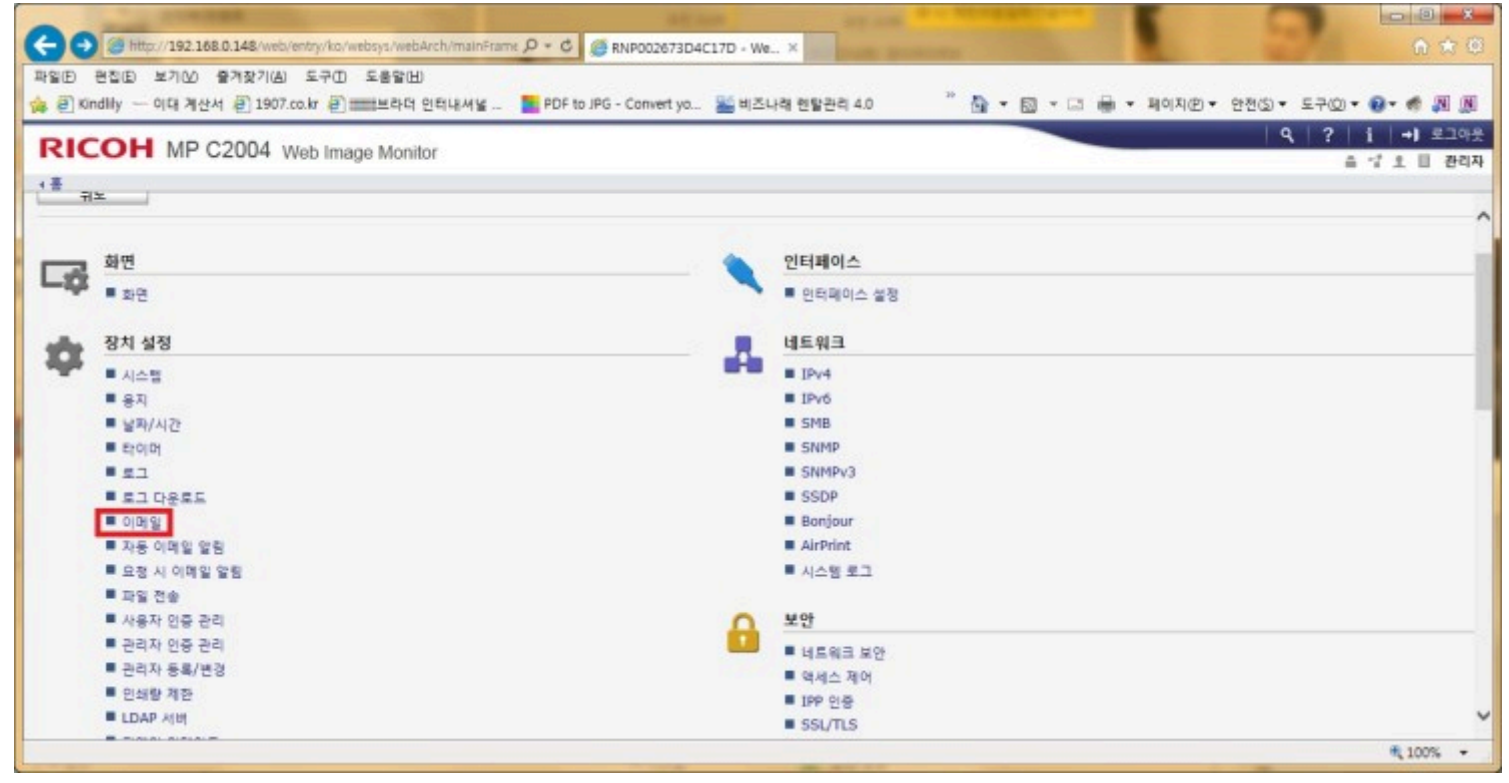

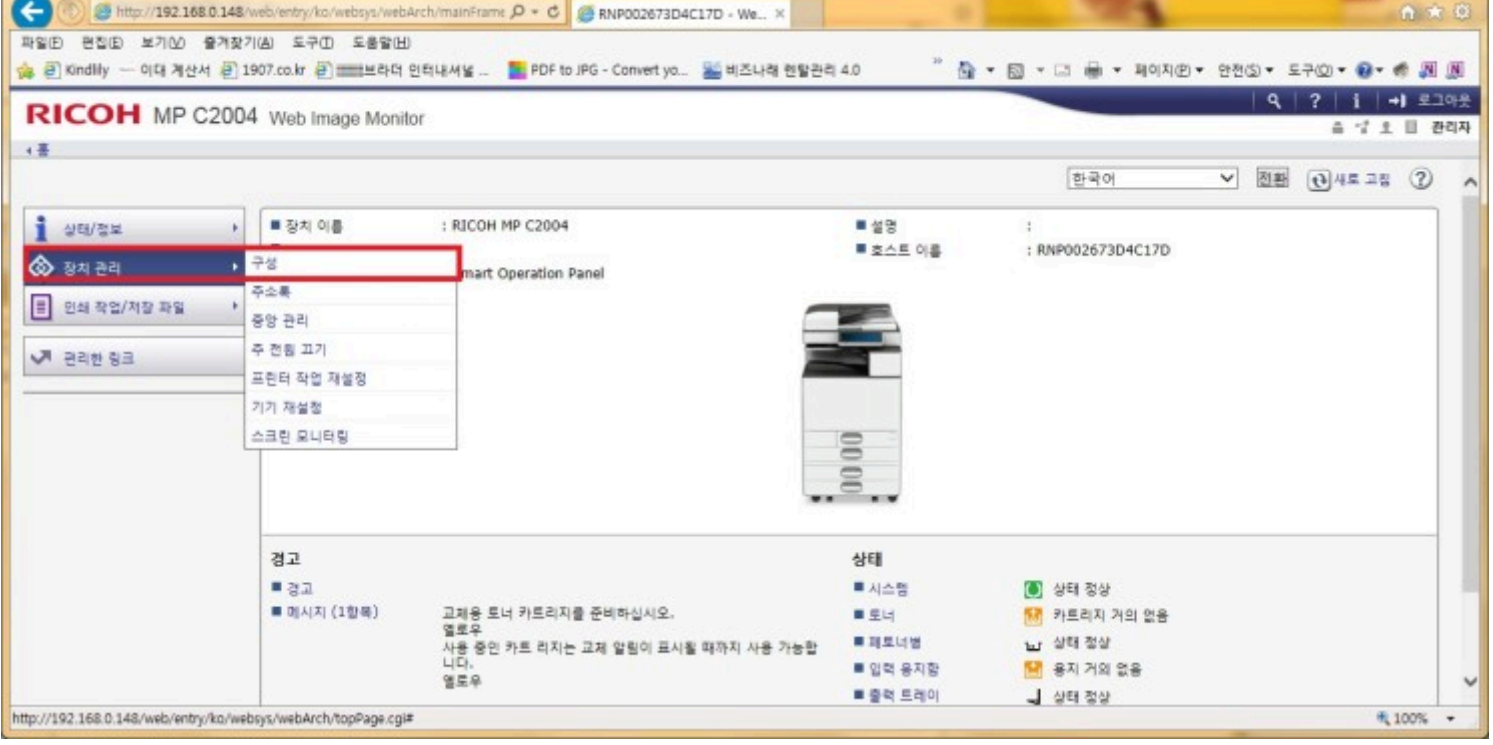

 $\frac{1}{\sqrt{2}}$ 

좌측의 장치 관리 탭에서 구성을 선택 해주세요~

서버이름 : smtp.naver.com

포트번호 : 465

**SMTP 전 POP** 

■ SMTP 전 POP **BOOD OINEL AA** 

안전 연결 사용 : 설정

페이지를 아래로 스크롤 하여 수신쪽으로 이동 해 주세요!

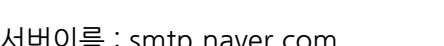

ı

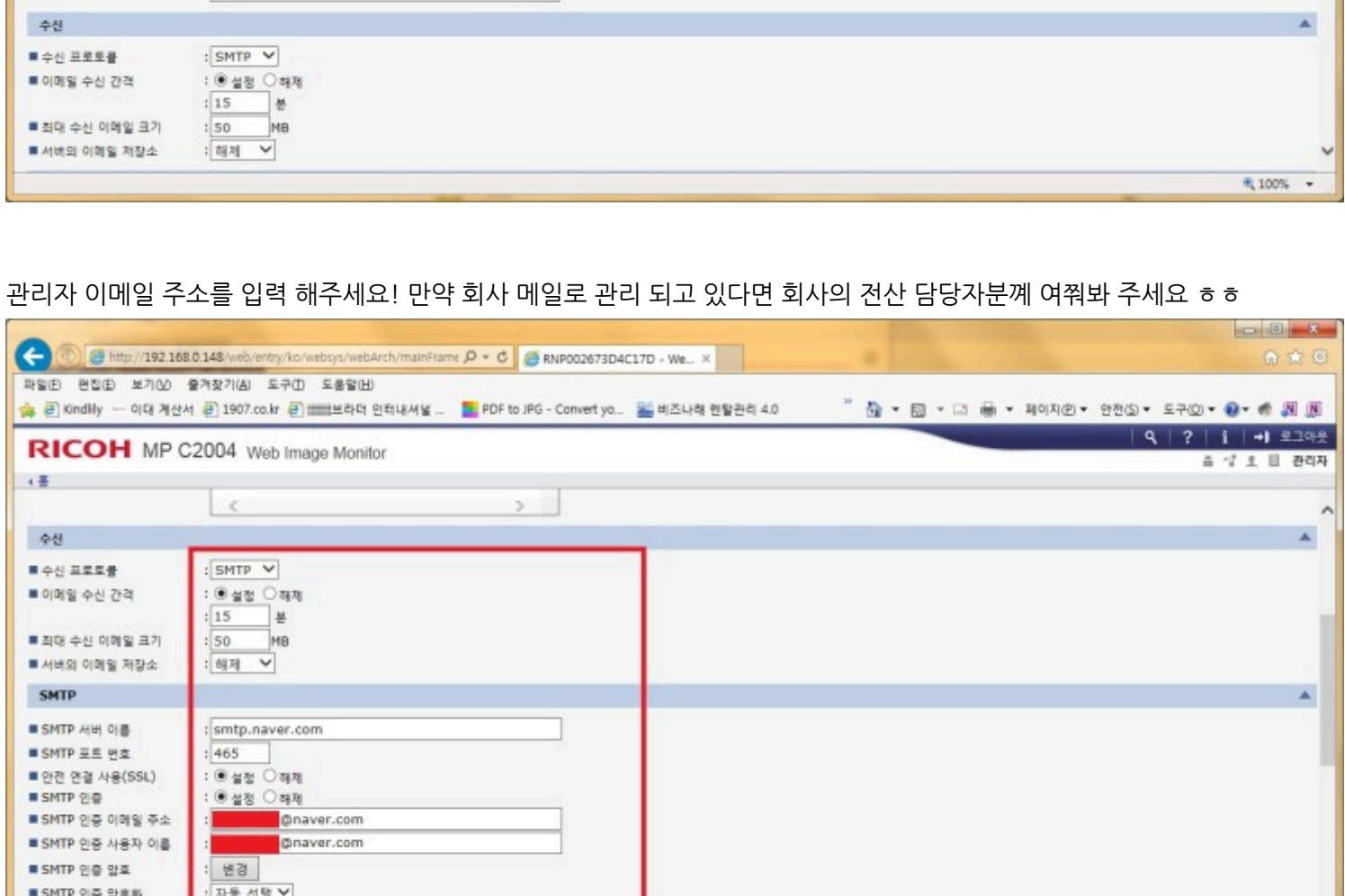

ı

 $\blacktriangle$ 

戦100% →

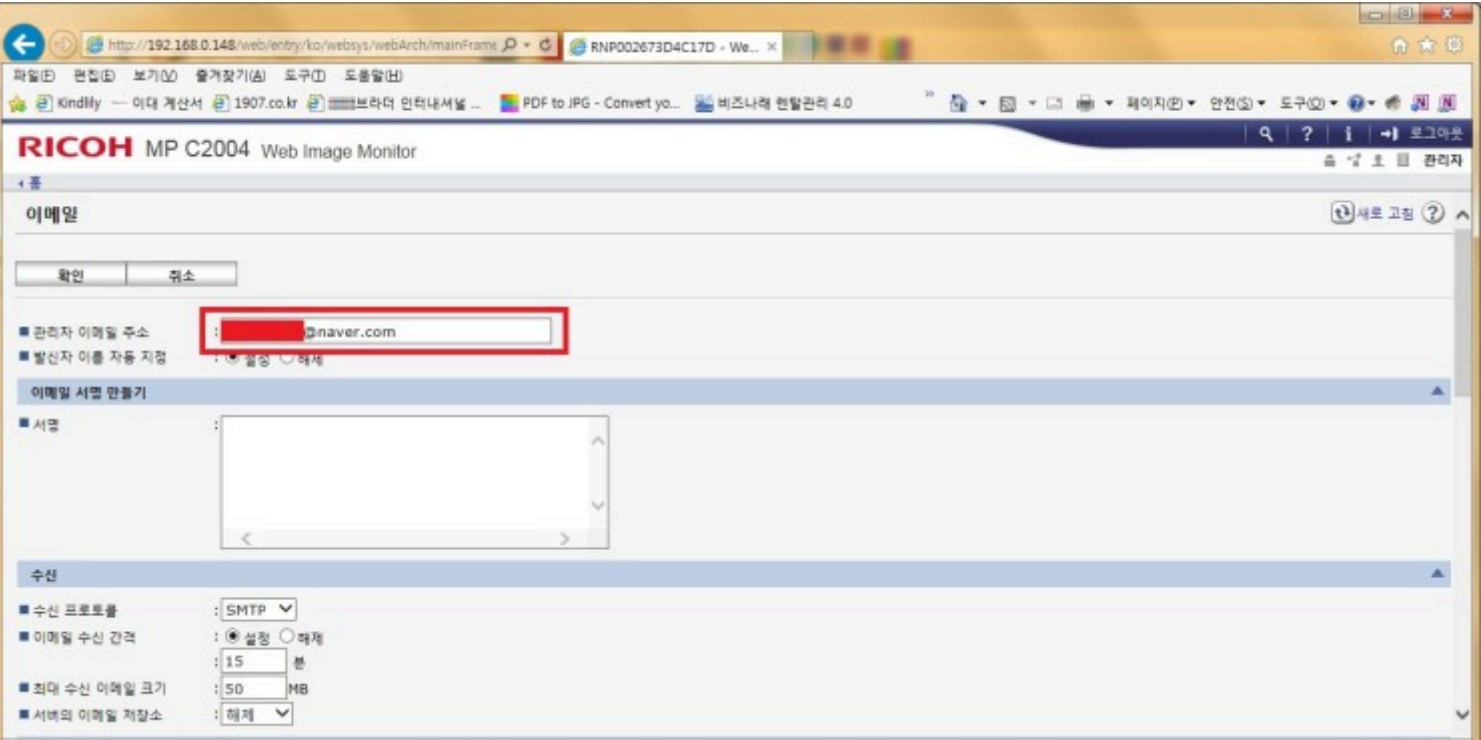

## SMTP 인증 : 설정

이메일주소 & 사용자이름 입력

SMTP 인증 암호 : 메일 계정의 암호를 입력 해 주시면 됩니다!

SMTP 인증 암호화 : 자동선택

\*관리자 메일이 SMTP 설정 되어 있지 않으면 등록을 해도 사용 하실 수 없어요! 각 메일 도메인의 계정 > 환경설정에서 SMTP를 설정 해주세요

포트번호의 경우 POP/SMTP는 465, IMAP/SMTP는 587로 기본적인데 이 부분은 메일의 설정에서 한번 더 확인 해주세  $Q \sim \Lambda \Lambda$ 

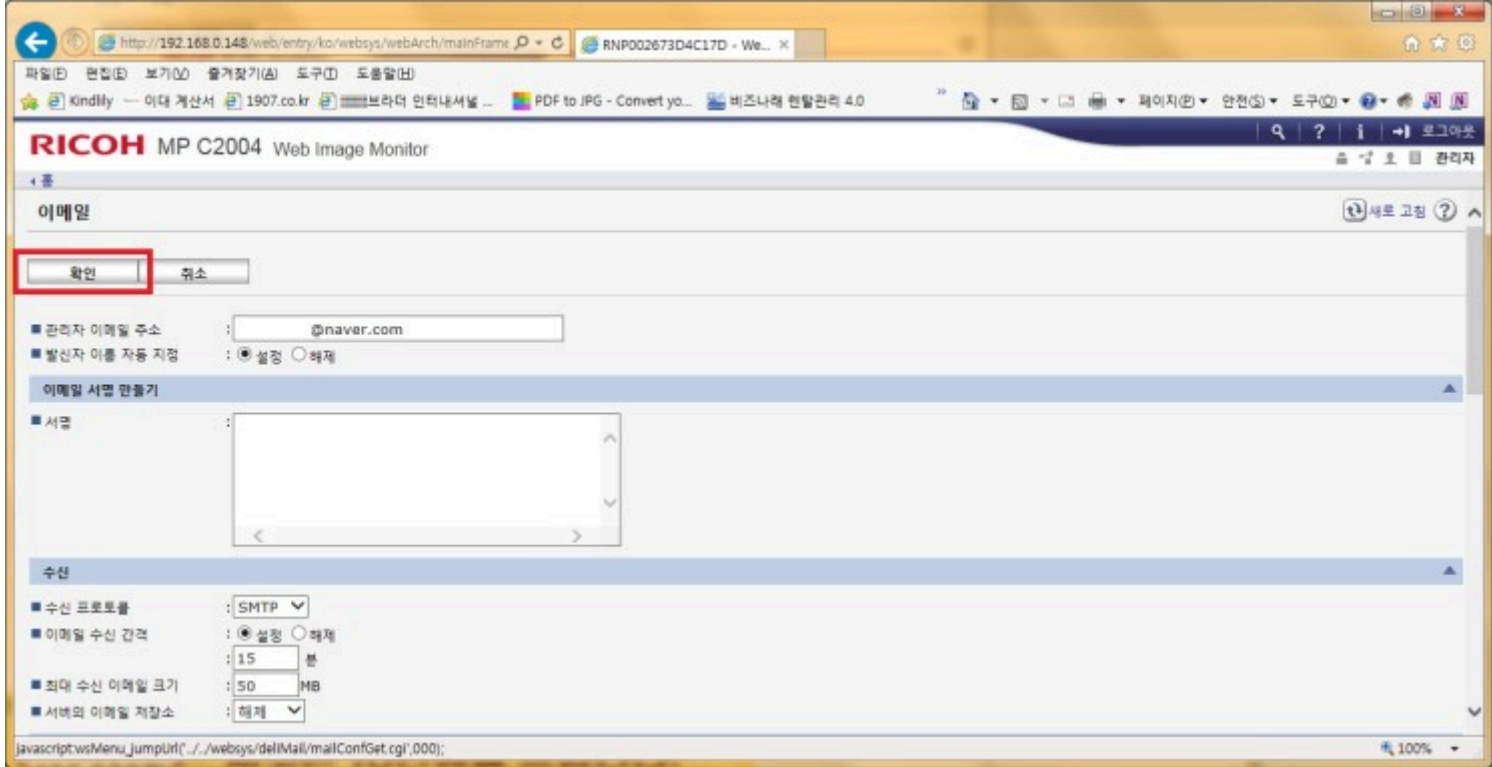

다 입력 해주셨으면 화면을 위로 올려 확인을 눌러 주세요!

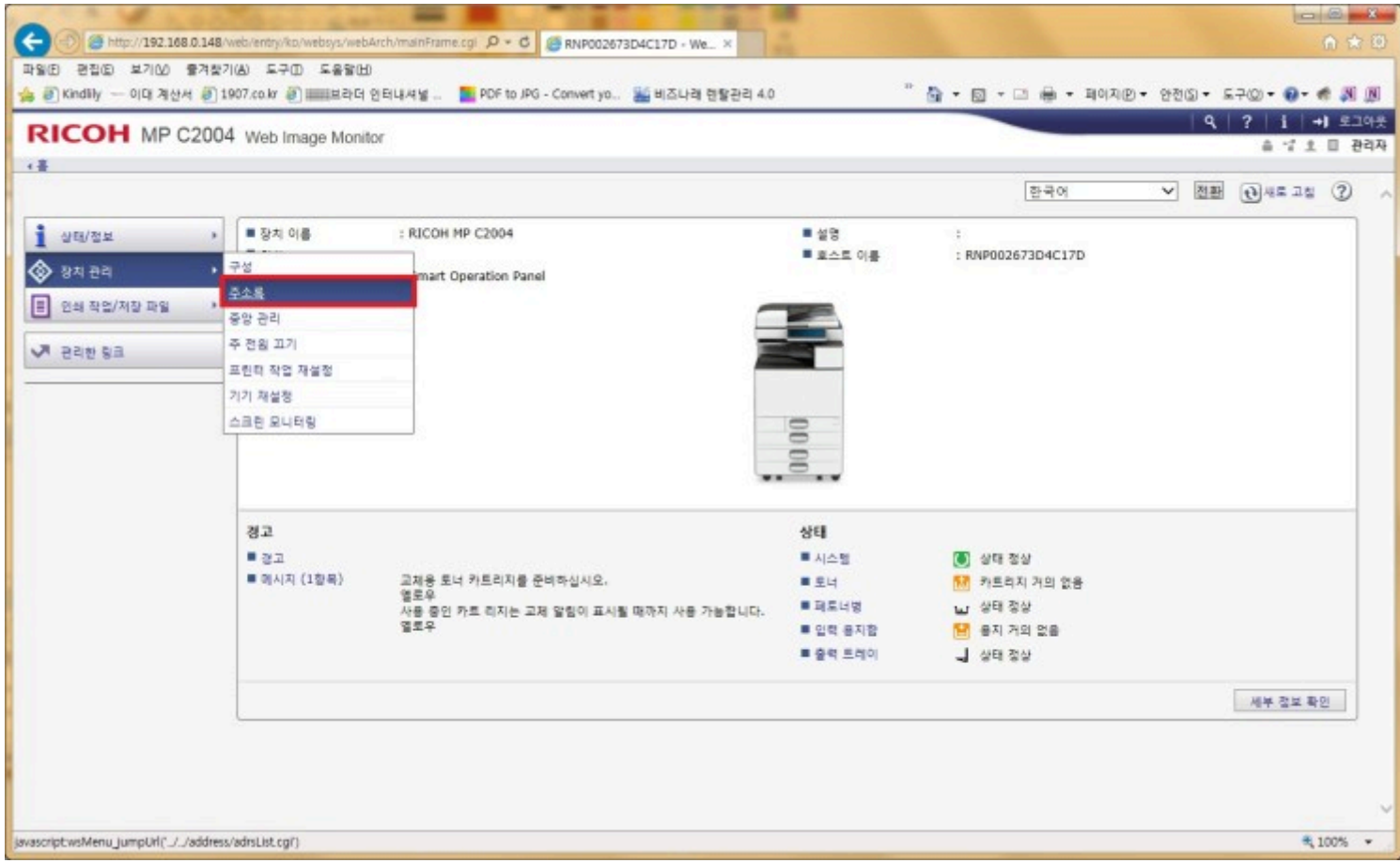

## 이메일 스캔 설정이 끝났으면 받아볼 메일 주소를 등록 해야죠! 장치 관리의 주소록을 선택 해 줍니다.

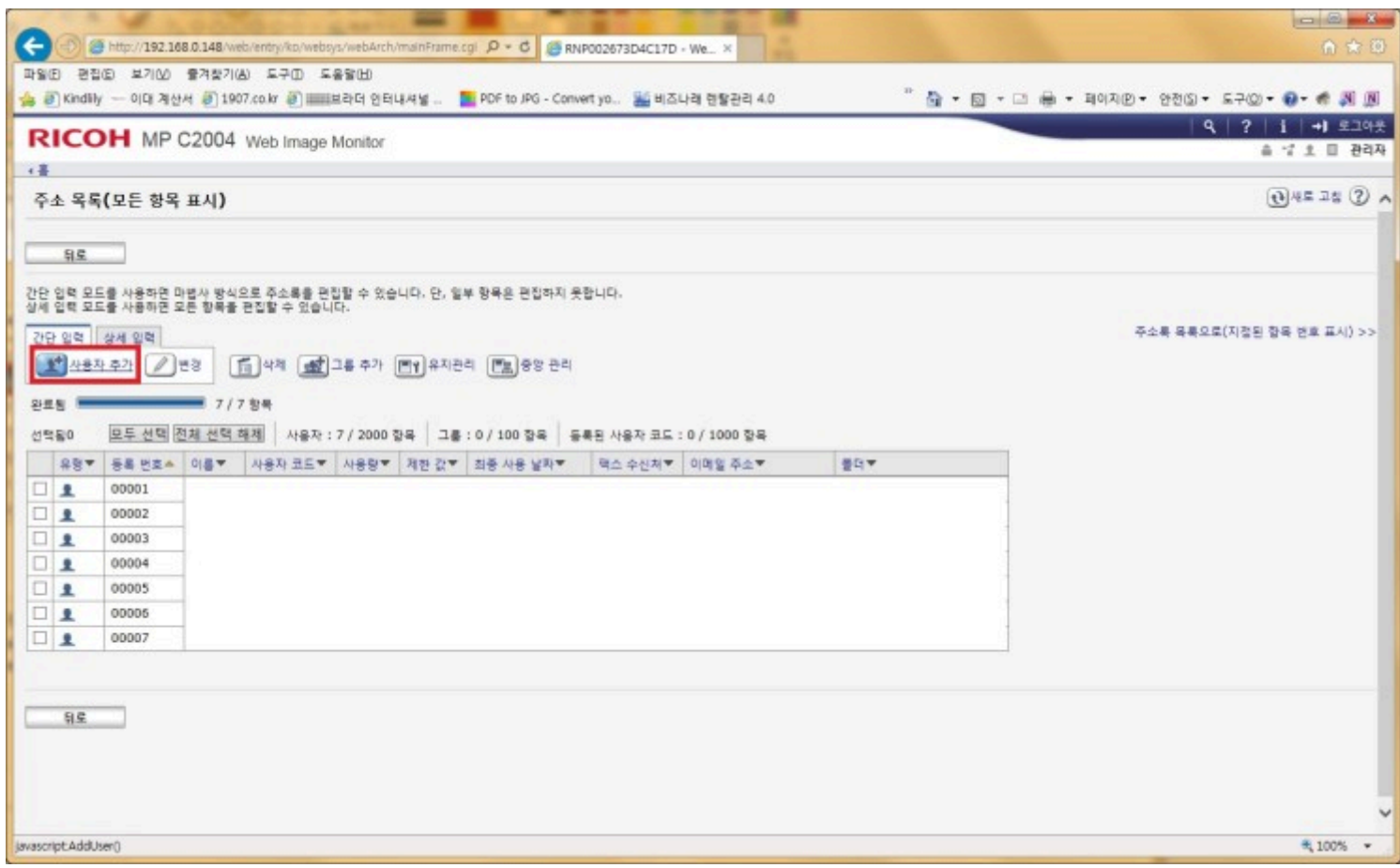

 $= 0$ 

## 기존 SMB 방식 사용자 등록과 비슷 해요, 사용자 추가를 눌러 주세요

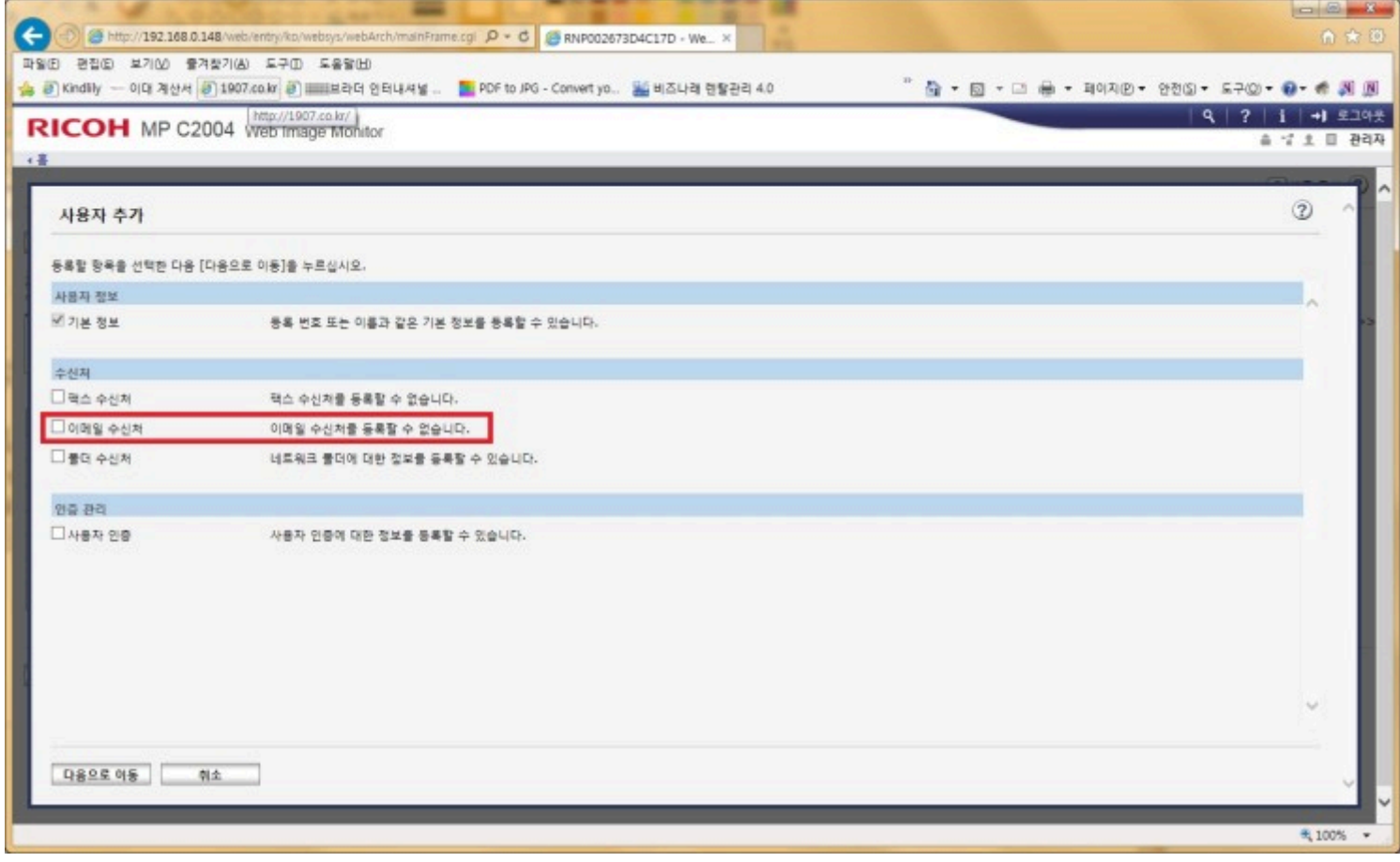

여기에서는 이메일 수신처를 체크 해 주신 뒤 다음으로 이동 해주세요.

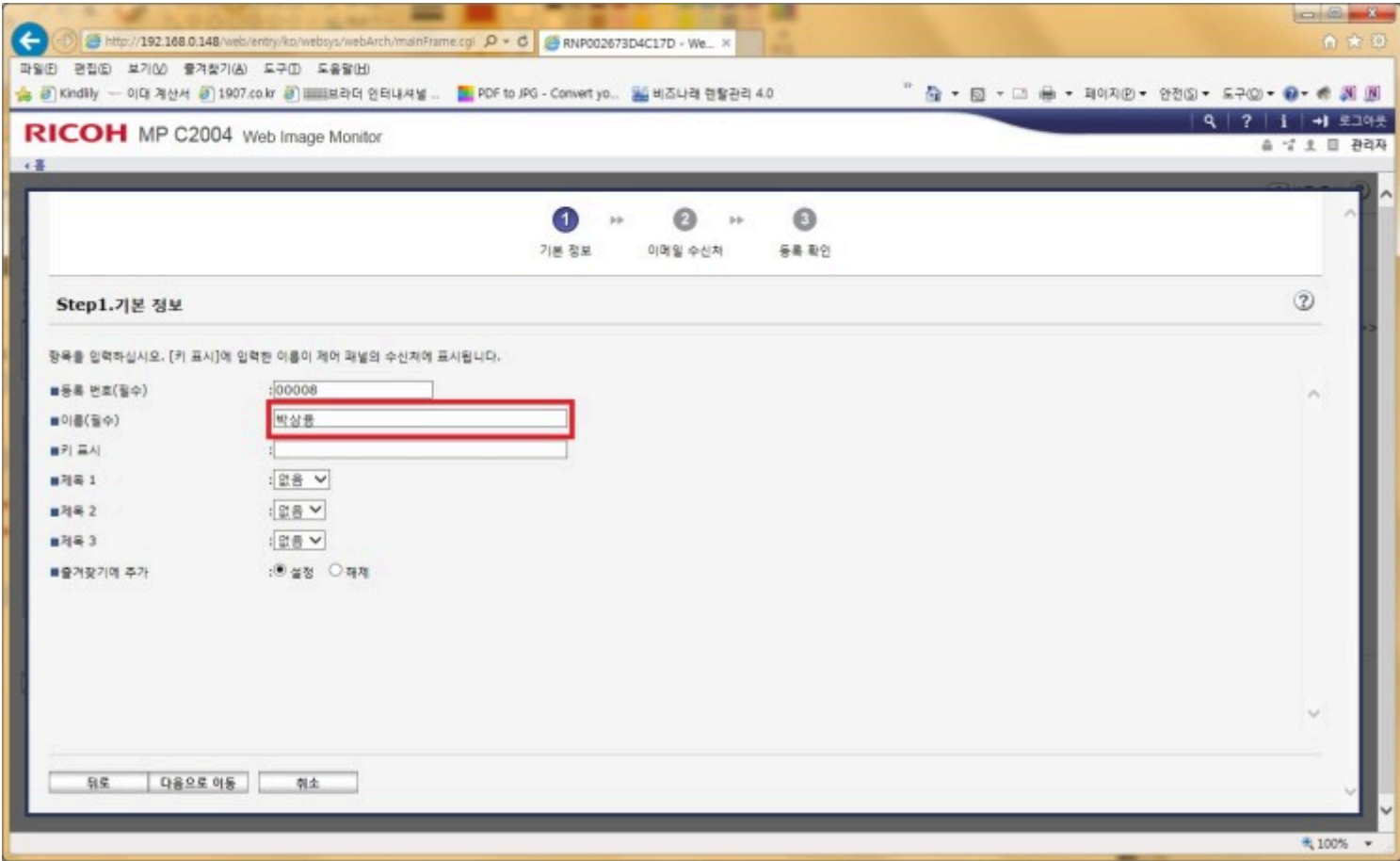

키패드 표시 화면에 복합기에서 보여질 이름을 작성 해주시고

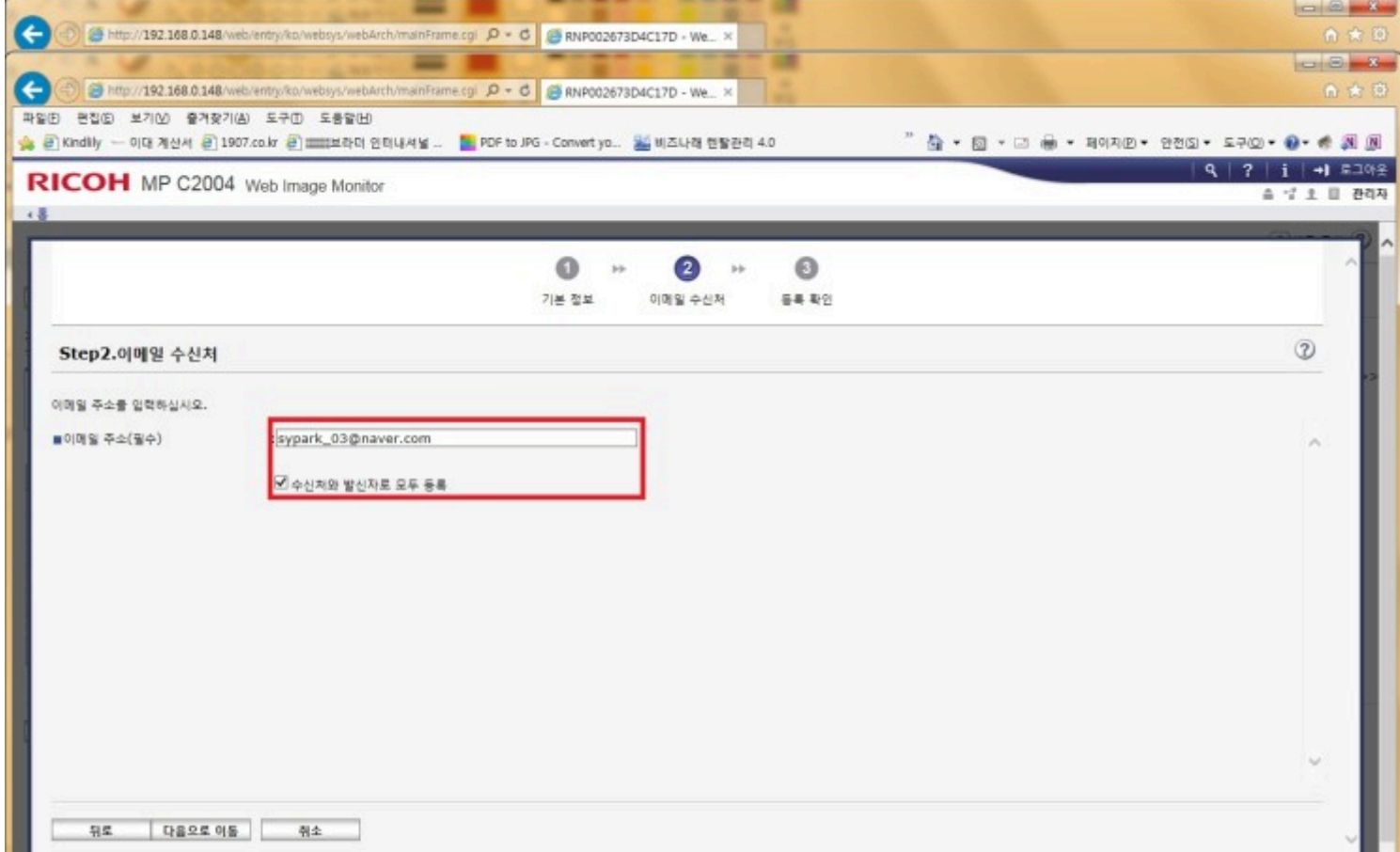

지금까지 하나렌탈 서울지사의 박상용 사원이었습니다!

다음엔 다른 장비에서 이메일 스캔 등록하는 방법에 대해 공유 드리도록 하겠습니다!

많이들 찾아 주시는 것 같아요 ㅎㅎㅎ

어렵지 않죠!? 아무래도 SMB 방식 보다 복잡할 수 있지만, 업데이트때마다 끊어지는 방법보다는 오래 유지할 수 있기 때문에~

게 됩니다!

이렇게 설정이 끝나면 PC의 폴더로 스캔 되는게 아닌 등록 해 주신 메일 주소에 첨부파일이 포함된 메일 형식으로 수신 되

마지막에 등록 확인 창이 뜨는데 확인 해주시면 이렇게 주소록 아래쪽에 등록이 완료 됩니다!

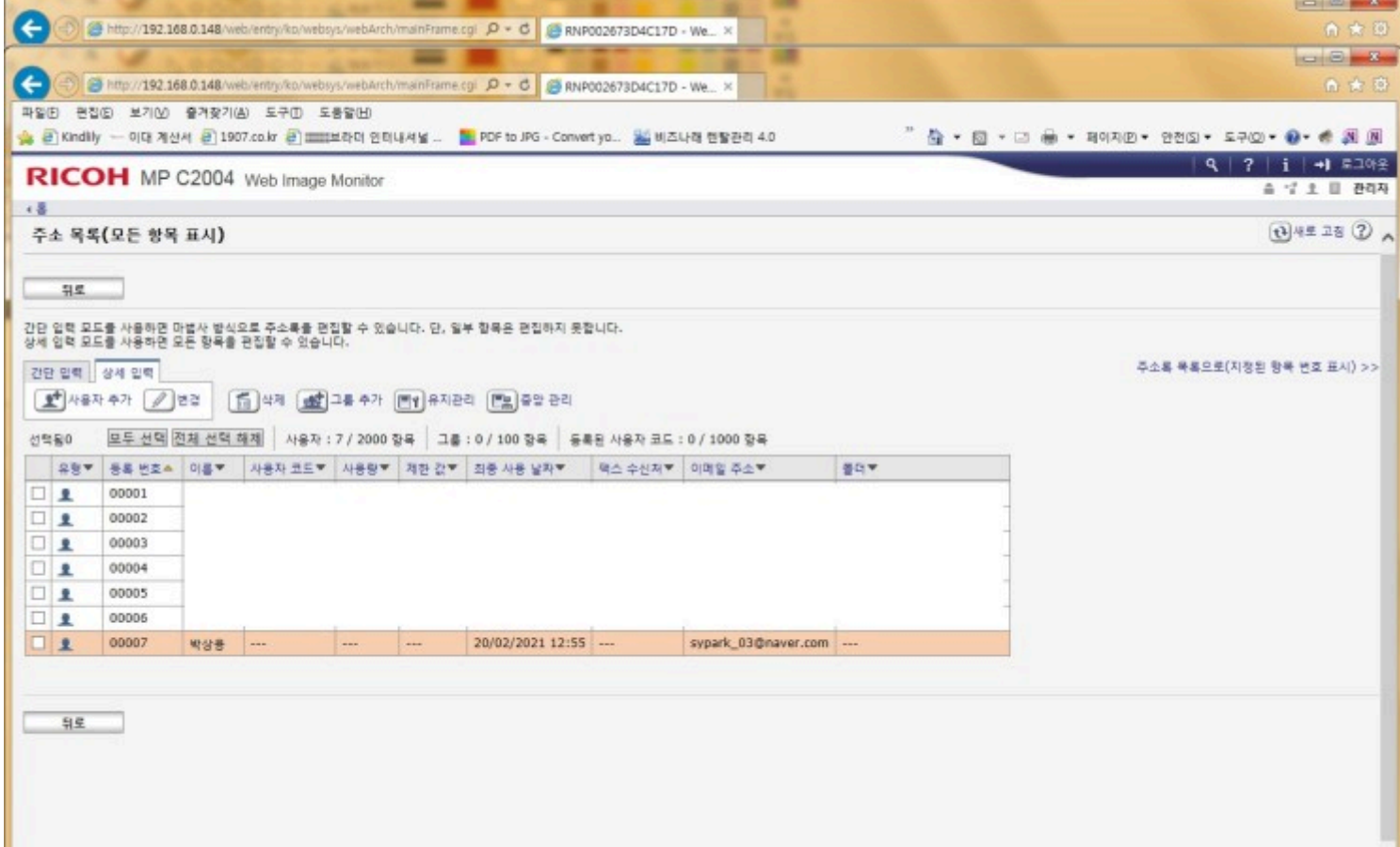

메일 주소를 입력 해준 뒤 수신처, 발신처 모두 등록에 체크 해주시고 다음으로 이동 해주세요!

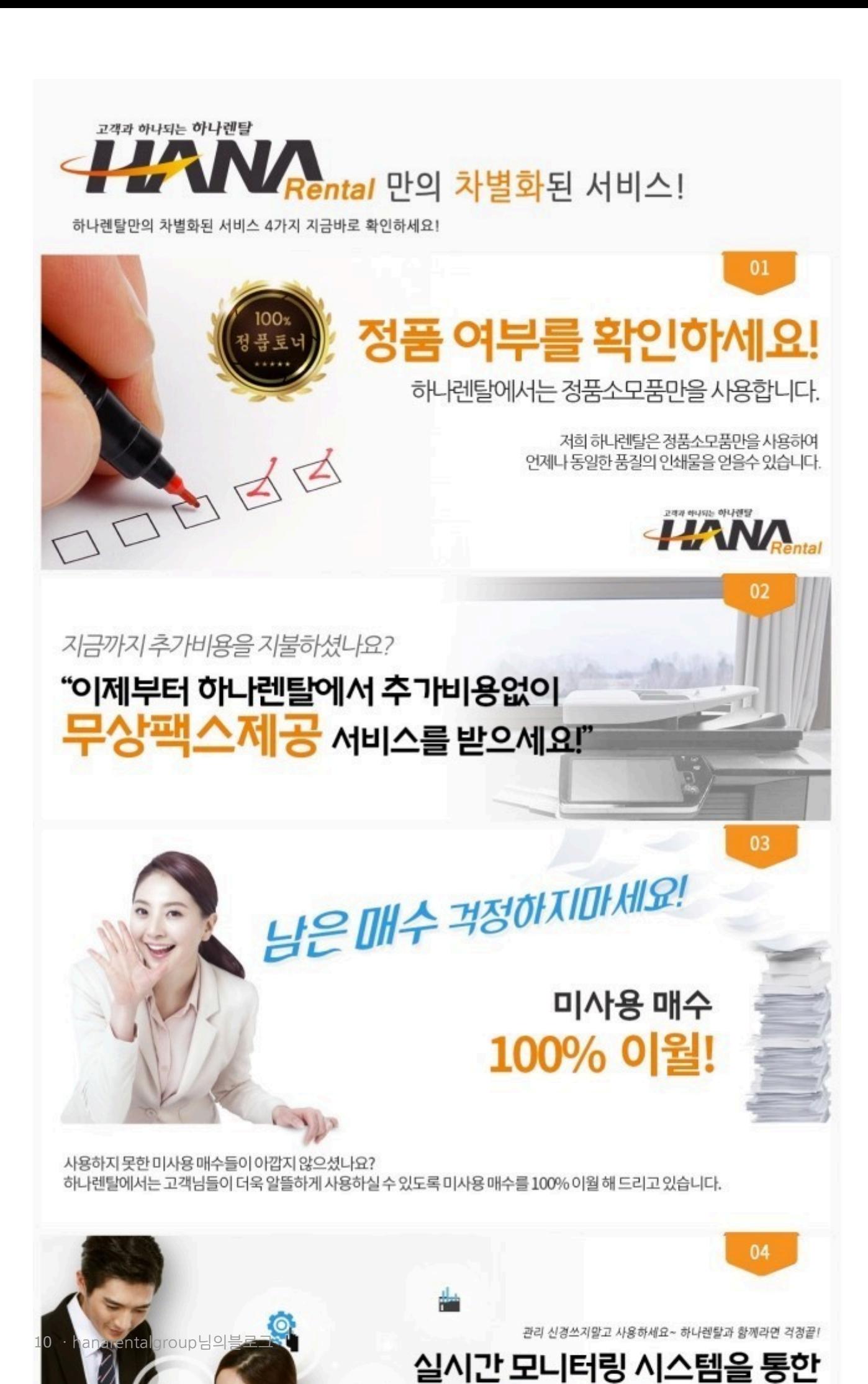

**Call**